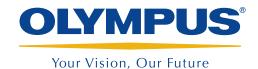

## MXE 2.1R1 Basic Setup Procedure

Updated: June 18th, 2013

The following is a helpful list of simple steps for a quick startup of the MXE 2.1R1 software.

This example illustrates the navigation path: Menu > Submenu > Parameter = Value.

- 1. Reset probe parameter:
  - Select Probe > Settings, and then select Default config. (F7). This resets the parameter to the default value of the probe.
- 2. Select the frequency of operation:
  - Select **EC Settings** > **Settings**, and then set the inspection **Frequency** (F7).
- Encoder adjustment:
  - a. Select Scan > Inspection > Scan (F8) = Encoder 1.
  - b. Select Scan > Encoder > Resolution (F10), and then set the correct encoder resolution, which is usually indicated on the encoder casing (step/mm).
  - c. Select Scan > Area > Scan End (F8), and then set the maximum length that you want to record.
  - d. Select Scan > Area > Scan Res. (F9), and then set the scan resolution accordingly: probe with small coils = 0.2 mm; probe with big coils = 0.5 mm to 1 mm.
  - e. First, make sure the **Display** (F7) is set to **C-Scan**. Then, select **Display > Properties > Display Range** (F11), and set it to twice the coverage of the probe (for a one-to-one ratio on the C-scan, when the display is set to C-scan only).
- 4. Lift-off calibration:
  - a. Balance the probe on an area of the standard without any defect or fastener.
  - b. Scan the defect-free part, and then tilt the probe up off the standard while you continue rolling the encoder, in order to produce a lift-off signal (if possible, use nonconductive tape over the sample instead of lifting the probe).
  - c. Freeze the instrument
  - d. Position the first vertical cursor on the image of the defect-free area, and then put the second vertical cursor on the lift-off signal.
  - e. Adjust the lift-off using the rotation.
- 5. Gain and color palette adjustment:
  - a. Scan the calibration defect.
  - b. Freeze the instrument
  - c. Select **EC Settings** > **Settings**, and then adjust the gain (F10) and vertical gain (F12) until the indication is visible on the screen.
  - d. If a gain adjustment is not enough, you can adjust the color palette range. Select Display > Color > End (F8), and then decrease the voltage until you achieve a good contrast on the screen.
  - e. If necessary, change the color palette: Display > Color > Load Palette (F10).
- 6. Save file and data:
  - a. Save setup: File > Save > Save Setup As (F8)
  - b. Save data: File > Save > Save Data (F9). You can also edit the name of the data file (F10). Press to guickly save the data.